# 西安科技大学网上综合服务大厅 西科E站审批人员使用手册

## 一、进入系统(PC端)

西安科技大学网上综合服务大厅西科E站地址为:

https://ehallnew.xust.edu.cn,该系统于近期进入试运行,将正式 替换学校官网主页原个人门户链接。网上综合服务大厅西科E站整合 了原有业务直通车模块,并增加了服务指南及服务事项。

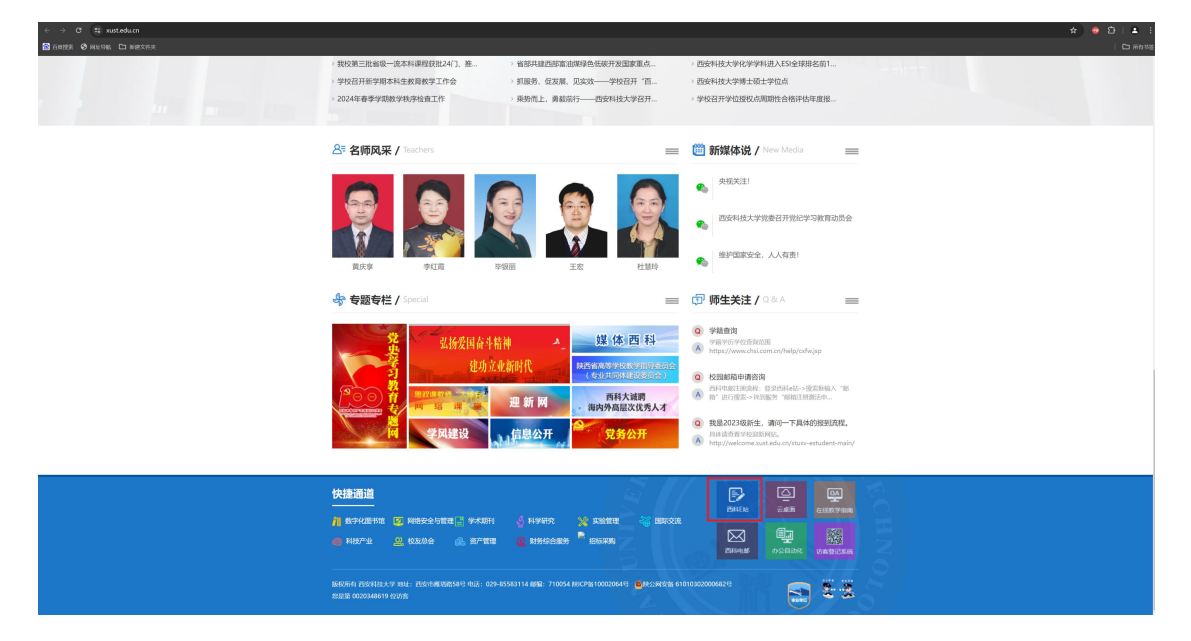

点击左边的"我要登录"或者右上角的"师生登录"按钮, 跳 转统一身份认证。输入账户、密码(帐户密码与原个人门户一致)、 验证码后,进入系统。

西安科技大学网上综合服务大厅西科E站审批人员使用手册

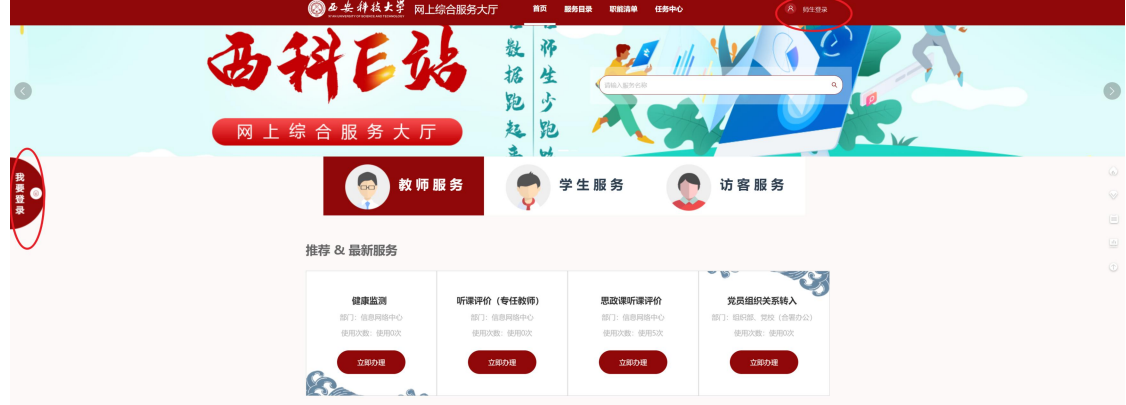

#### 二、业务快速导航

登录后首页提供业务快速导航。

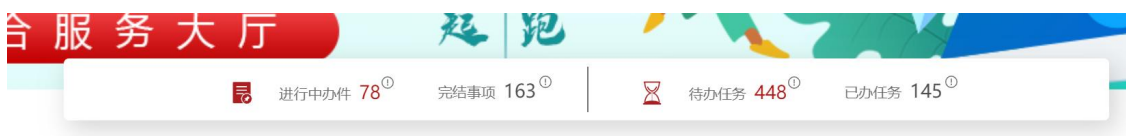

竖线左侧为个人角色,显示个人身份已经申请的进行中的办件及 个人身份申请并审批完成的事项。竖线右侧为审核人员角色,显示当 前审批人的待办任务及已经办理的事项,点击具体数字,跳转至"任 务中心"页面,可查看相应的详情。

#### 三、事务页签

事务页面按照顺序展示待办任务、我的申请。点击具体的页签进 入各自的展示页面。点击具体内容,跳 转对应系统页面。所有西科E 站事务性待办事项可在待办任务页签中

#### 查看。

2

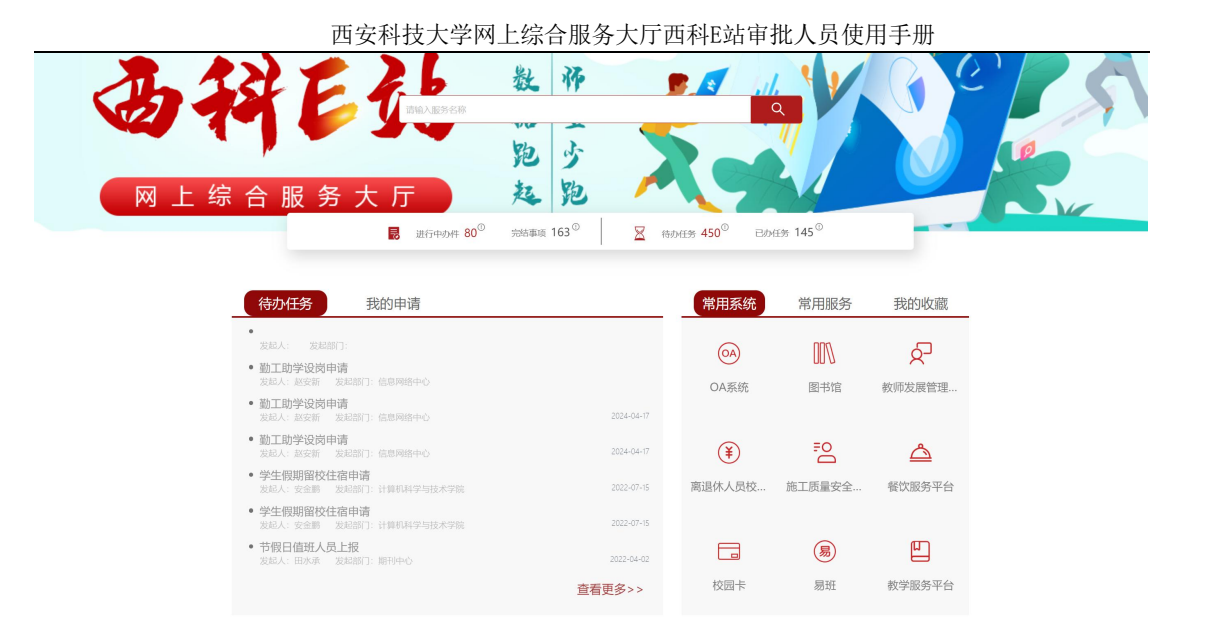

# 四、任务中心

任务中心包含草稿、待办事项、已办事项、我的发起、待阅、已 阅、完结事项。

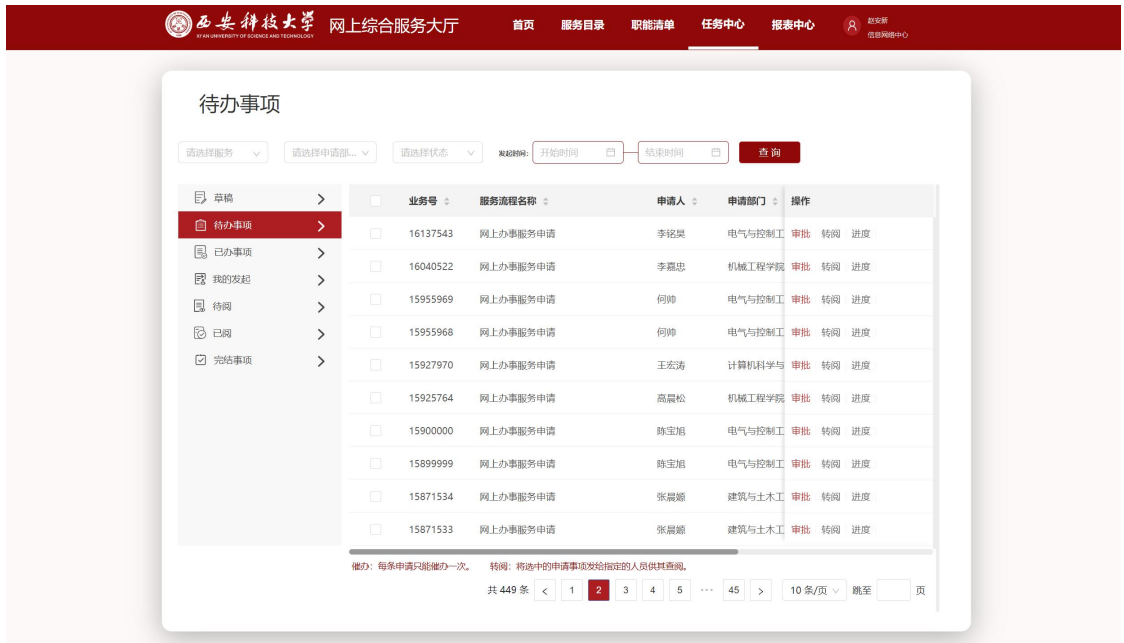

待办事项,可以对需要处理的服务事项进行审批。支持按照服务名称 、申请部门、审批状态、发起时间进行条件查询。

## 五、进入系统(移动端)

关注"西安科技大学"微信企业号, (地址:

https://mp.weixin.qq.com/s/L2hrXIgvePg4lpgXqGVhdA)关注成功 并登录系统后,点击"B-办事大厅"进入系统。

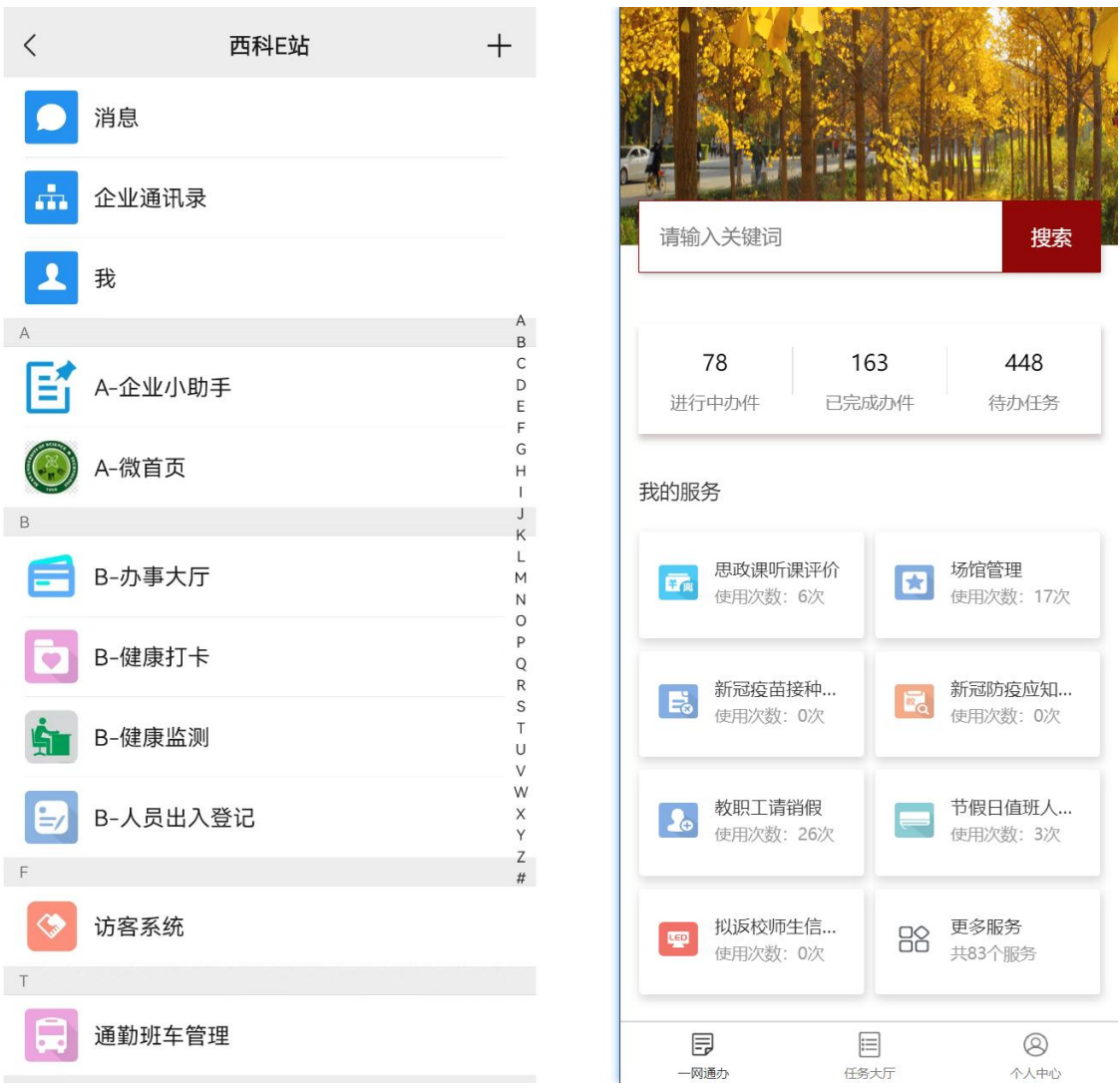

## 六、待办处理

1.关注后会收到待办消息。点击待办消息后,进入到"任务大厅" 待办列表,显示需要处理的待办任务。

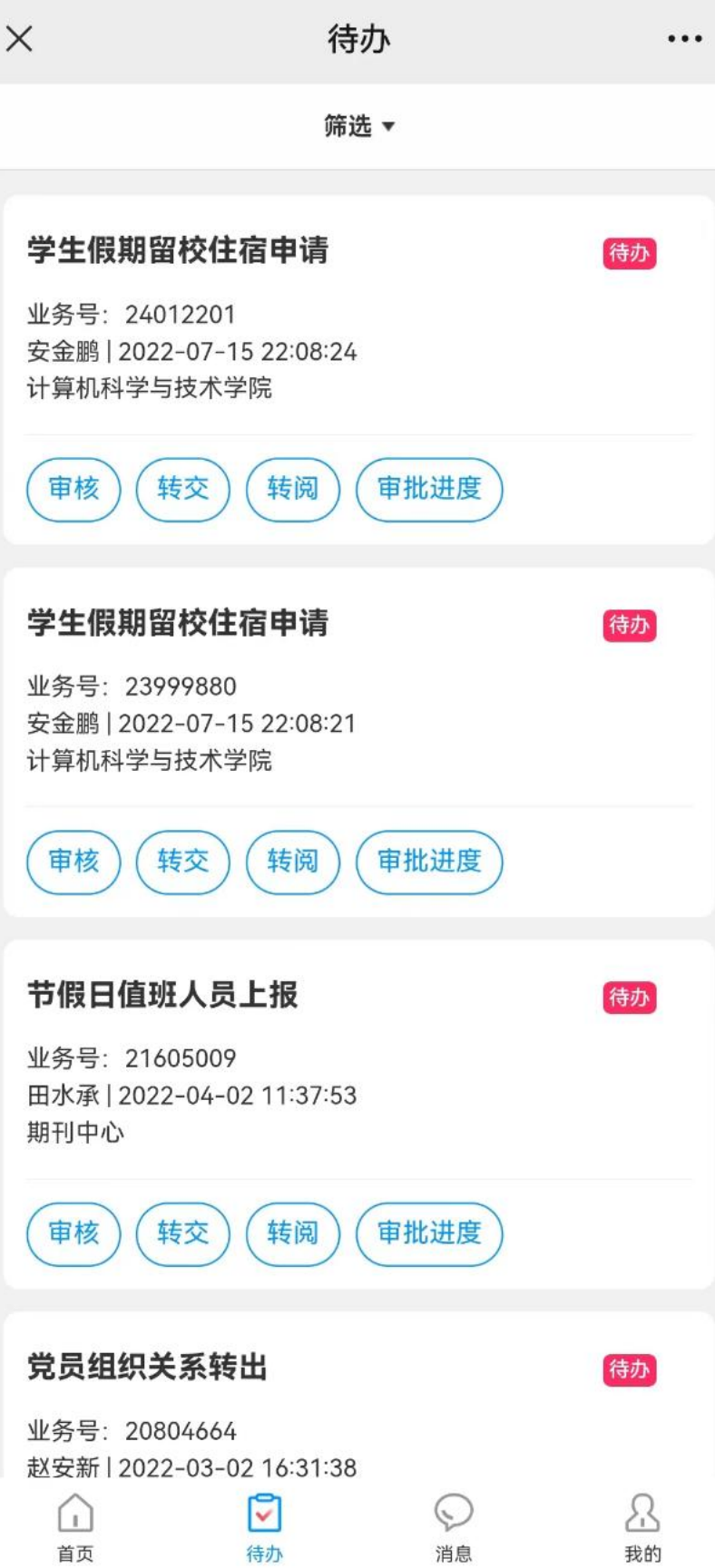

2.点击移动端首页的待办任务或者点击"任务大厅",在"待办" 中查看需要办理的事项清单。选中具体的事项,进行审批。有部分事务目 前暂不支持移动端,请在 PC 端办理。

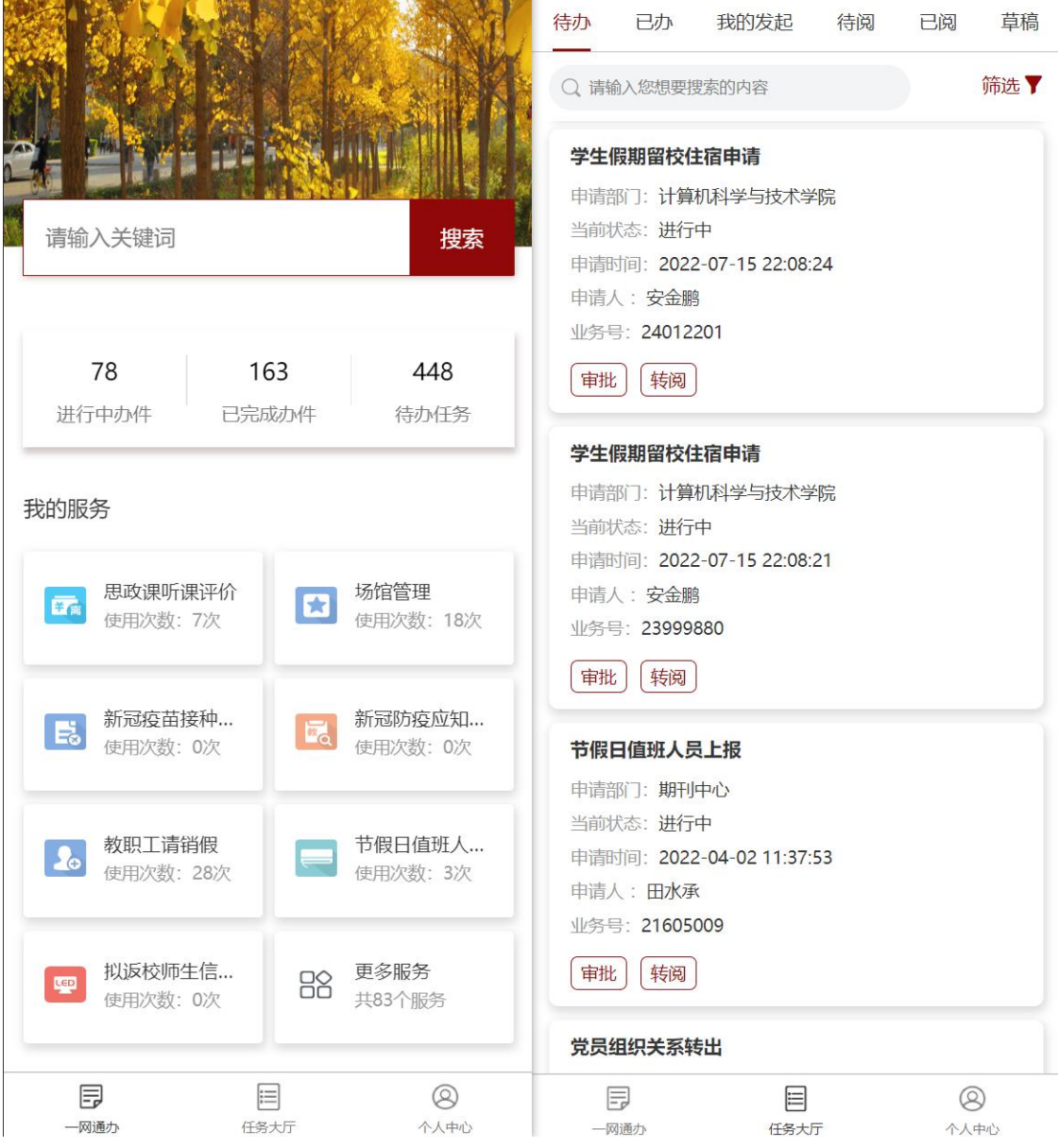